# **Pearson Edexcel International GCSE**

# **Information and Communication Technology Paper 2: Practical Paper**

**Time: 3 hours**

Paper Reference 16–20 May 2016<br> **Time: 3 hours**<br> **4IT0/02** 

### **You must have:**

Short treasury tag, cover sheet, data files: COTTAGE, DRAFT, RENTALS, PETERS, THR2000, SCOTLAND, IMAGES folder

# **Instructions**

- **•** Complete your candidate details on the cover sheet provided.
- At the end of the examination use a treasury tag to attach your printouts to page 2 of the cover sheet.

# **Information**

- **•** There are **five** activities in this examination paper totalling **100** marks.
- **•** The marks for the parts of tasks are shown in round brackets: e.g. **(2)**.

# **Advice**

- **•** Read through the instructions on page 2.
- **•** Attempt **ALL** activities.
- **•** Take breaks away from the computer from time to time.
- **•** Label your printouts clearly as instructed in each task.

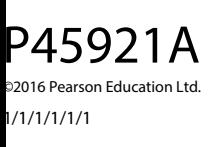

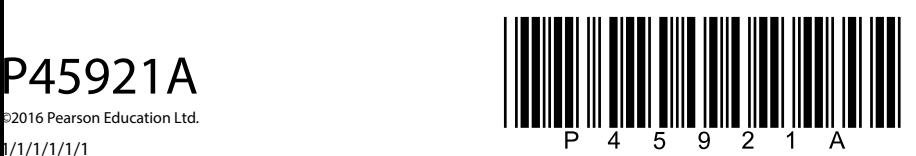

*Turn over* 

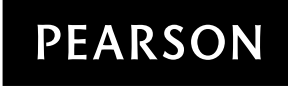

#### **Instructions to Candidates**

This paper consists of **five** activities.

Work through the activities and tasks in order.

Do not spend too much time on any one activity. A suggested time is given at the start of each activity.

For all tasks, you **MUST** enter the task number, your name, candidate number and centre number **BEFORE PRINTING**.

This table shows the marks and data files needed for each activity.

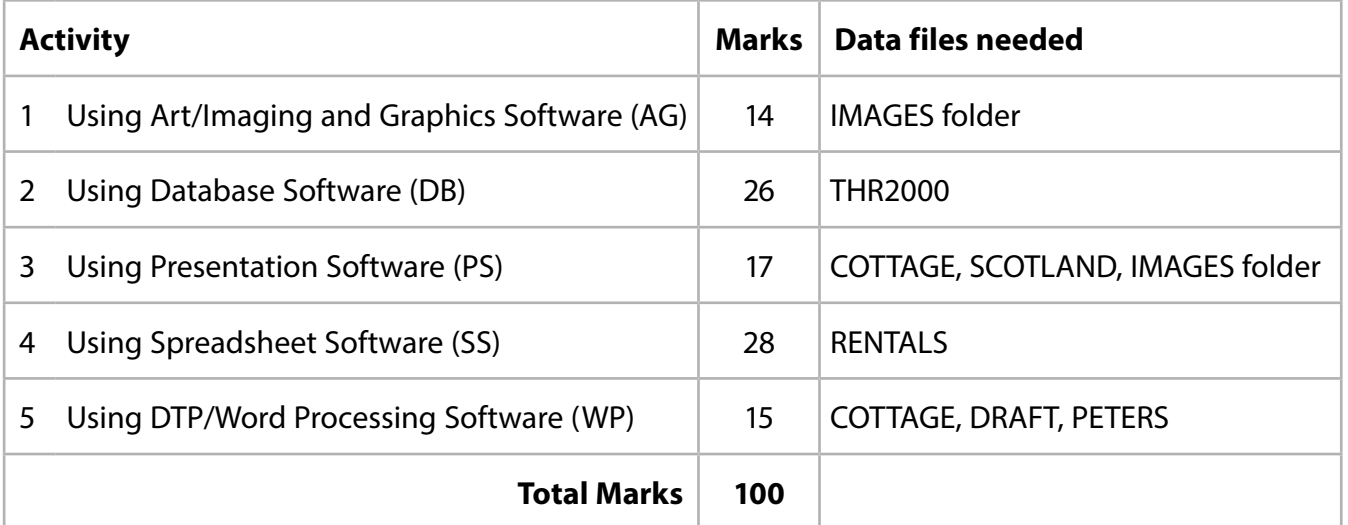

For all activities, you may also need to use word processing software.

#### **Scenario**

*Terrier Holiday Rentals* is owned by Martin Crimkist.

The company rents out cottages in Scotland.

These are the contact details for the company.

Address:

Martin Crimkist Terrier Holiday Rentals 142–144 Highlands Road Prestburn Angus AN28 5PR

Telephone:

01632 960444

Website:

www.thr2000.co.uk

Email:

enquiries@thr2000.co.uk

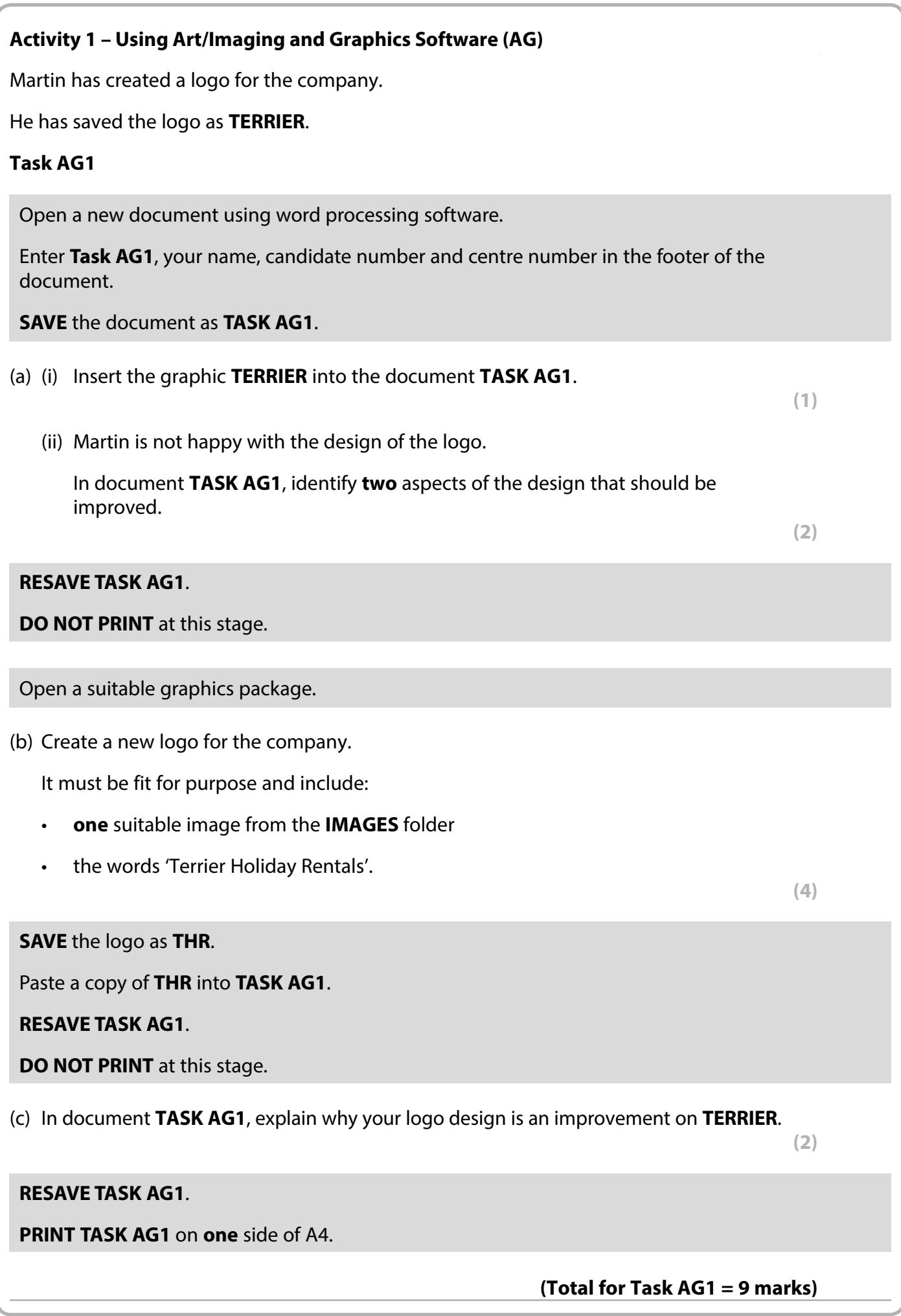

### **Task AG2**

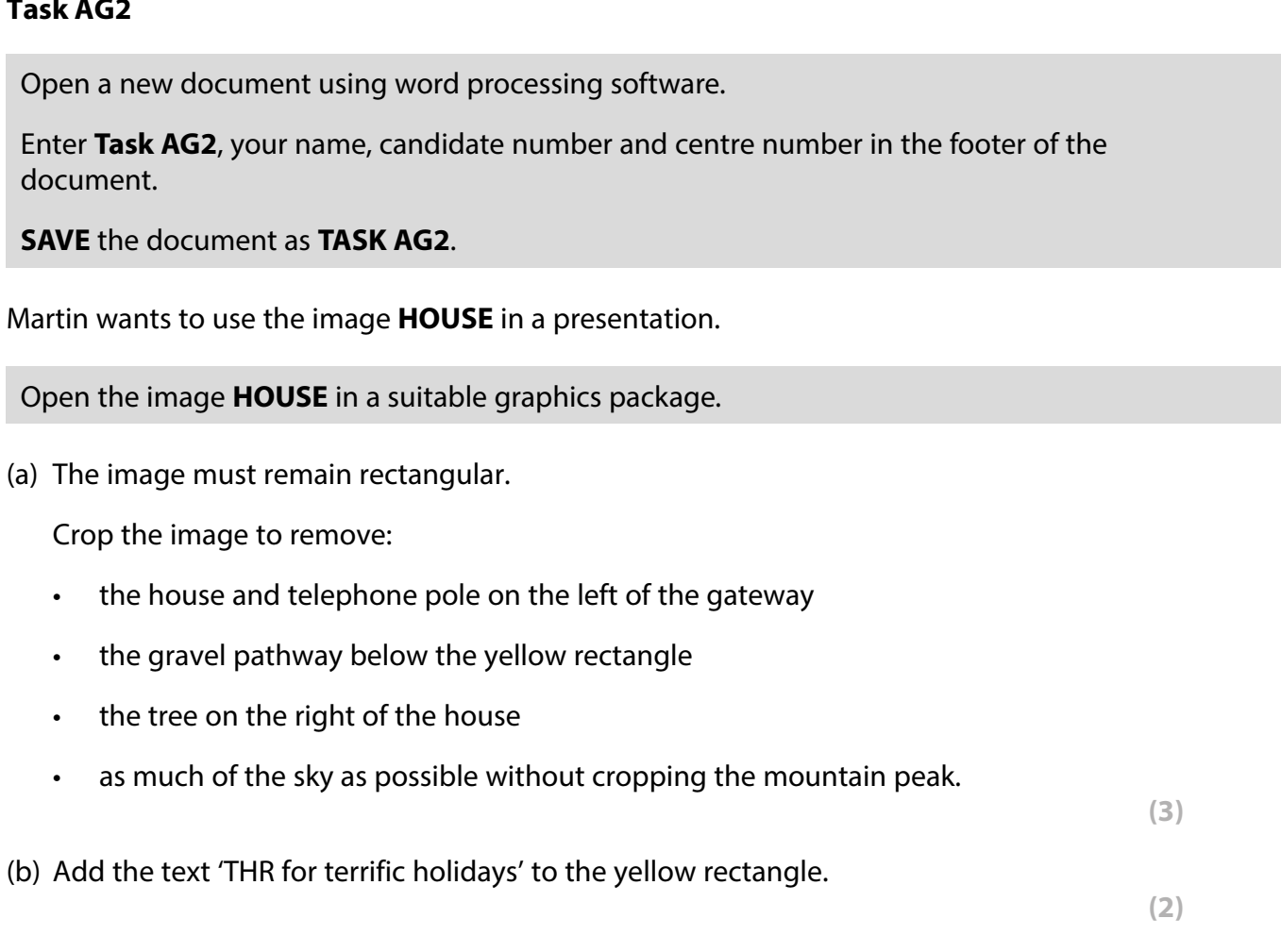

**SAVE** the image as **HOLIDAY**.

Paste a copy of **HOLIDAY** into **TASK AG2**.

**RESAVE TASK AG2**.

**PRINT TASK AG2** on **one** side of A4.

**(Total for Task AG2 = 5 marks)**

# **TOTAL FOR ACTIVITY 1 = 14 MARKS**

### Activity 2 – Using Database Software (DB)

Martin has created a database to store rental details for the company.

Customer details are stored in the **CONTACT** table.

### **Task DB1**

Open the **THR2000** database.

Open the **CONTACT** table.

#### The structure of the **CONTACT** table is:

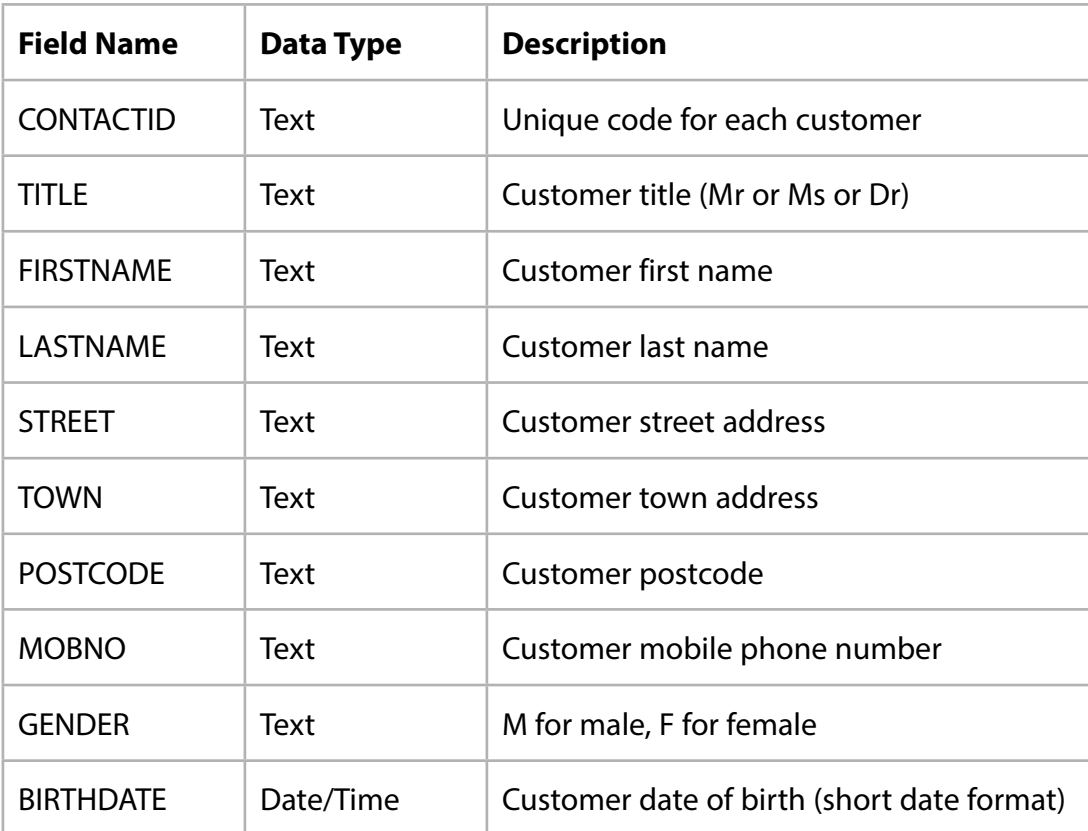

Open a new document using word processing software.

Set the orientation to landscape.

Enter **Task DB1**, your name, candidate number and centre number in the footer of the document.

**SAVE** the word processed document as **TASK DB1**.

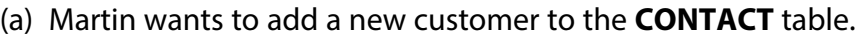

Add these details to the **CONTACT** table.

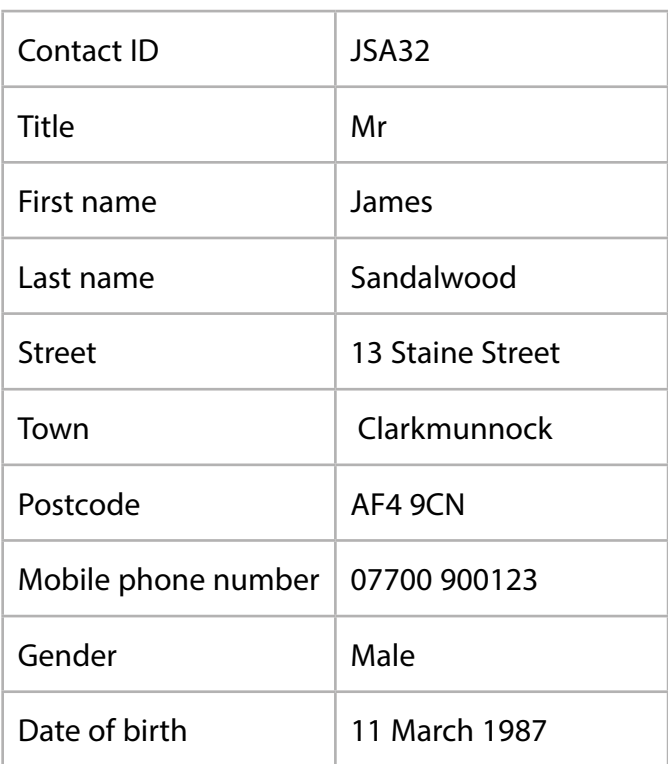

**(2)**

**(2)**

(b) Sort the **CONTACT** table in ascending order of **LASTNAME**.

# **SAVE** the **CONTACT** table.

Copy and paste the sorted **CONTACT** table into **TASK DB1**.

Make sure all the data is displayed on **one** side of A4 and is easy to read.

#### **RESAVE TASK DB1**.

**PRINT TASK DB1**.

**(Total for Task DB1 = 4 marks)**

#### **Task DB2**

Open a new document using word processing software.

Enter **Task DB2**, your name, candidate number and centre number in the footer of the document.

**SAVE** the word processed document as **TASK DB2**.

(a) Martin wants a list of customers who were born before 1 May 1951.

He wants all fields displayed.

Create a query/search on the **CONTACT** table to find this information.

#### **SAVE** the query/search as **DB2a**.

Display the results of the query/search.

**(2)**

Copy and paste the results of your search into **TASK DB2**.

**RESAVE TASK DB2**.

**DO NOT PRINT** at this stage.

Open the **COTTAGE** table.

(b) Martin wants a list of cottages with 4 bedrooms **and** a star rating greater than 3.

The list should show only the fields **COTTAGENAME**, **SLEEPS**, **STARRATING** and **DAILYRATE** in this order.

Create a query/search on the **COTTAGE** table to produce this list.

**SAVE** the query/search as **DB2b**.

Display the results of the query/search.

**(5)**

Copy and paste the results of your query/search into **TASK DB2**.

Make sure that all results from this task are easy to read.

#### **RESAVE TASK DB2**.

**PRINT TASK DB2**.

**(Total for Task DB2 = 7 marks)**

#### **Task DB3**

Open a new document using word processing software.

Enter **Task DB3**, your name, candidate number and centre number in the footer of the document.

**SAVE** the word processed document as **TASK DB3**.

The database has three linked tables.

The **CONTACT** table is linked to the **RENTAL** table.

The **COTTAGE** table is linked to the **RENTAL** table.

(a) Display the relationships between the tables.

Make sure all the field names are displayed.

Take a screen shot of the relationships.

Paste the screen shot into **TASK DB3**.

#### **RESAVE TASK DB3**.

**DO NOT PRINT** at this stage.

- (i) In document **TASK DB3**, identify the primary key in **one** of the relationships.
- (ii) In document **TASK DB3**, explain why a one-to-many relationship is used between the **COTTAGE** and **RENTAL** tables.

**(2)**

**(1)**

#### **RESAVE TASK DB3**.

**DO NOT PRINT** at this stage.

(b) Martin wants a list of customers who have rented cottages with a **RENTALDATE** in July 2016.

The list should:

- show only the fields **COTTAGENAME**, **RENTALDATE**, **LASTNAME, FIRSTNAME**, **MOBNO**, **RENTALPERIOD** and **DAILYRATE**
- be sorted in ascending order of **RENTALDATE** within ascending order of **COTTAGENAME**.

Create a query/search to find this information from the linked tables.

**SAVE** the query/search as **DB3b**.

Display the query/search in **design** view.

Make sure that all the required information is readable.

Take a screen shot of the design view.

**(6)**

**9**

Paste the screen shot into **TASK DB3**.

### **RESAVE TASK DB3**.

**PRINT TASK DB3**.

#### **(Total for Task DB3 = 9 marks)**

#### **Task DB4**

Martin wants a database report using the results of the query/search carried out in **part (b)** of **Task DB3**.

Create the database report.

The database report must:

- have a suitable title
- show only the fields **COTTAGENAME**, **RENTALDATE**, **LASTNAME**, **MOBNO** and **DAILYRATE** in this order

Make sure that:

- the column headings are easy to understand
- the database report fits onto **one** side of A4, landscape
- the database report is fit for purpose.

Enter **Task DB4**, your name, candidate number and centre number in the page footer.

**SAVE** the database report as **TASK DB4**.

**PRINT** the database report.

**(Total for Task DB4 = 6 marks)**

### **TOTAL FOR ACTIVITY 2 = 26 MARKS**

# **Activity 3 – Using Presentation Software (PS)**

Martin wants a presentation about Cairn Cottage that will be displayed on a touch screen. The presentation will tell customers about the cottage and places they might like to visit. These are his designs for the slides.

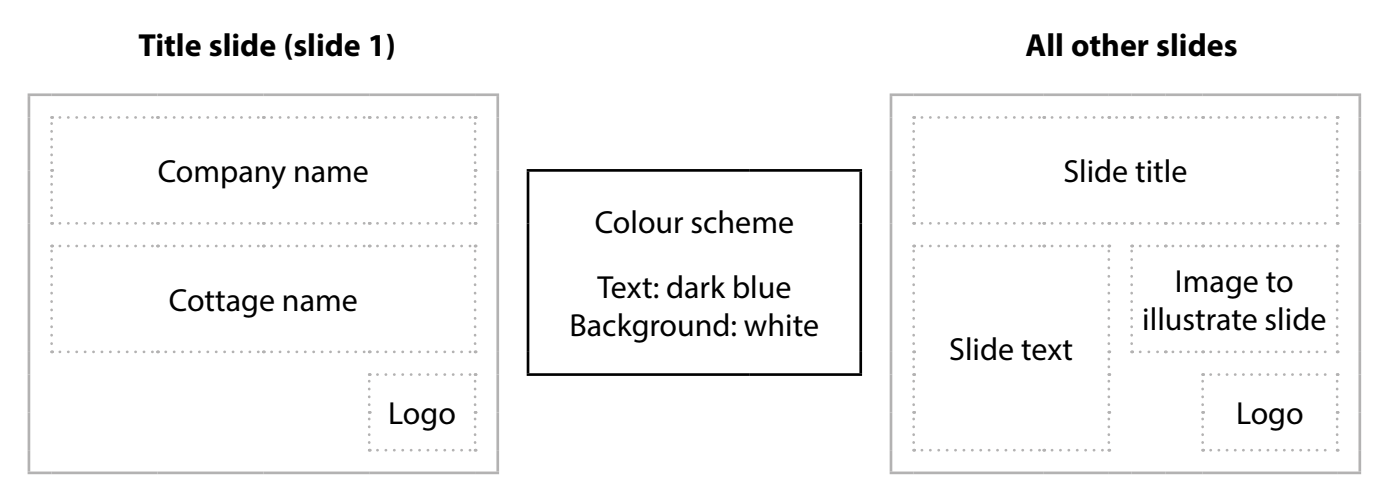

These files are available:

- **SCOTLAND**, which has information about places to visit
- **COTTAGE**, which has text for the welcome slide, information about the cottage and company contact details
- **IMAGES** folder.

#### **Task PS1**

- (a) (i) The presentation for Cairn Cottage must include:
	- the title slide
	- slide  $2$  welcoming customers to the cottage
	- slide  $3$  informing customers about the cottage
	- slide 4 giving details of a place to visit in Scotland
	- slide 5 giving details of a second place to visit in Scotland
	- slide  $6$  giving details about how to contact the company.

#### Create the presentation using:

- the layout shown in Martin's designs
- selected information from the files **COTTAGE** and **SCOTLAND**
- the logo you created in **part (b)** of **Task AG1**
- the image **HOLIDAY** you saved in **Task AG2**
- suitable images from the **IMAGES** folder.

**(10)**

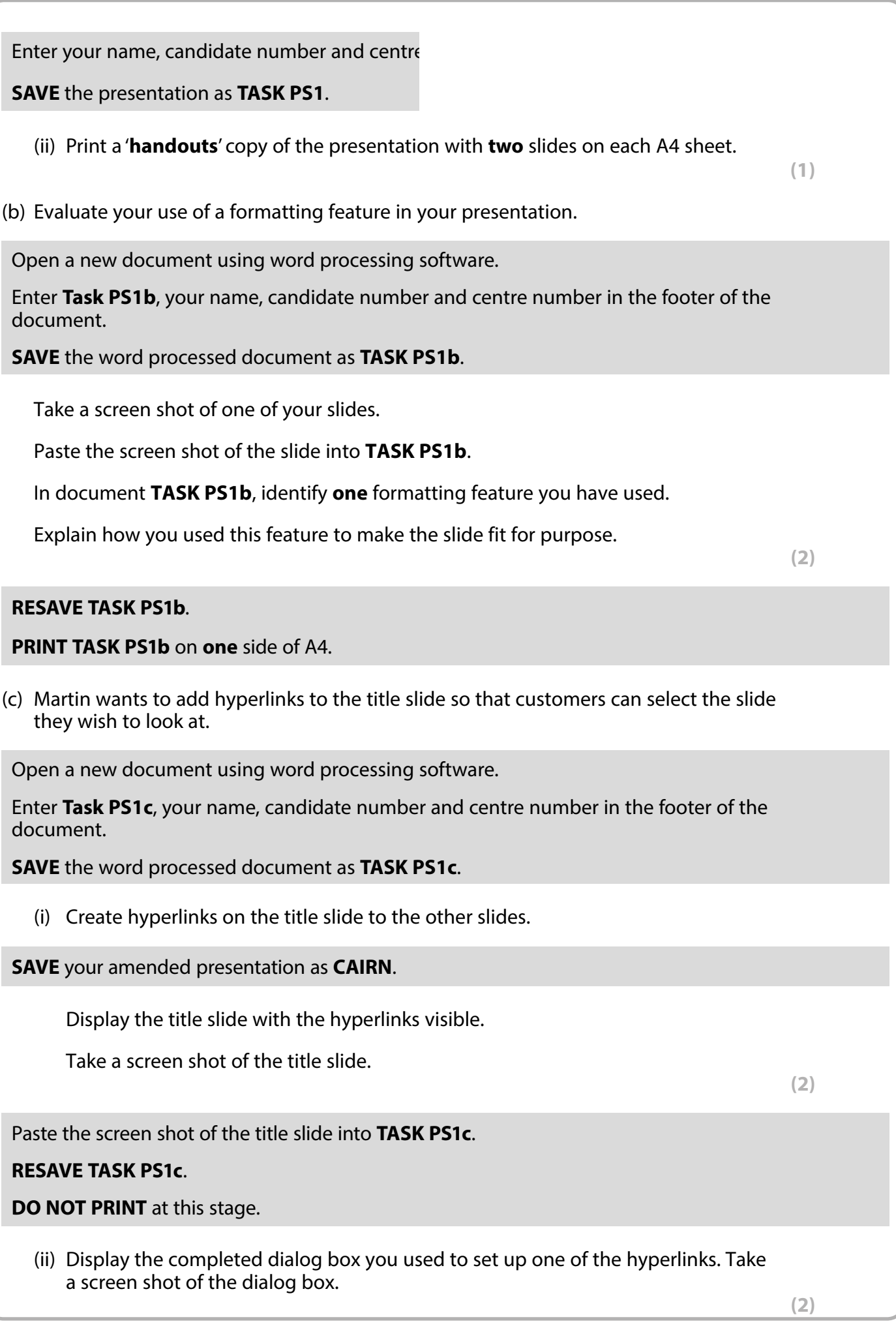

Paste the screen shot of the dialog box into **TASK PS1c**.

**RESAVE TASK PS1c**.

**PRINT TASK PS1c** on **one** side of A4.

**(Total for Task PS1 = 17 marks)**

# **TOTAL FOR ACTIVITY 3 = 17 MARKS**

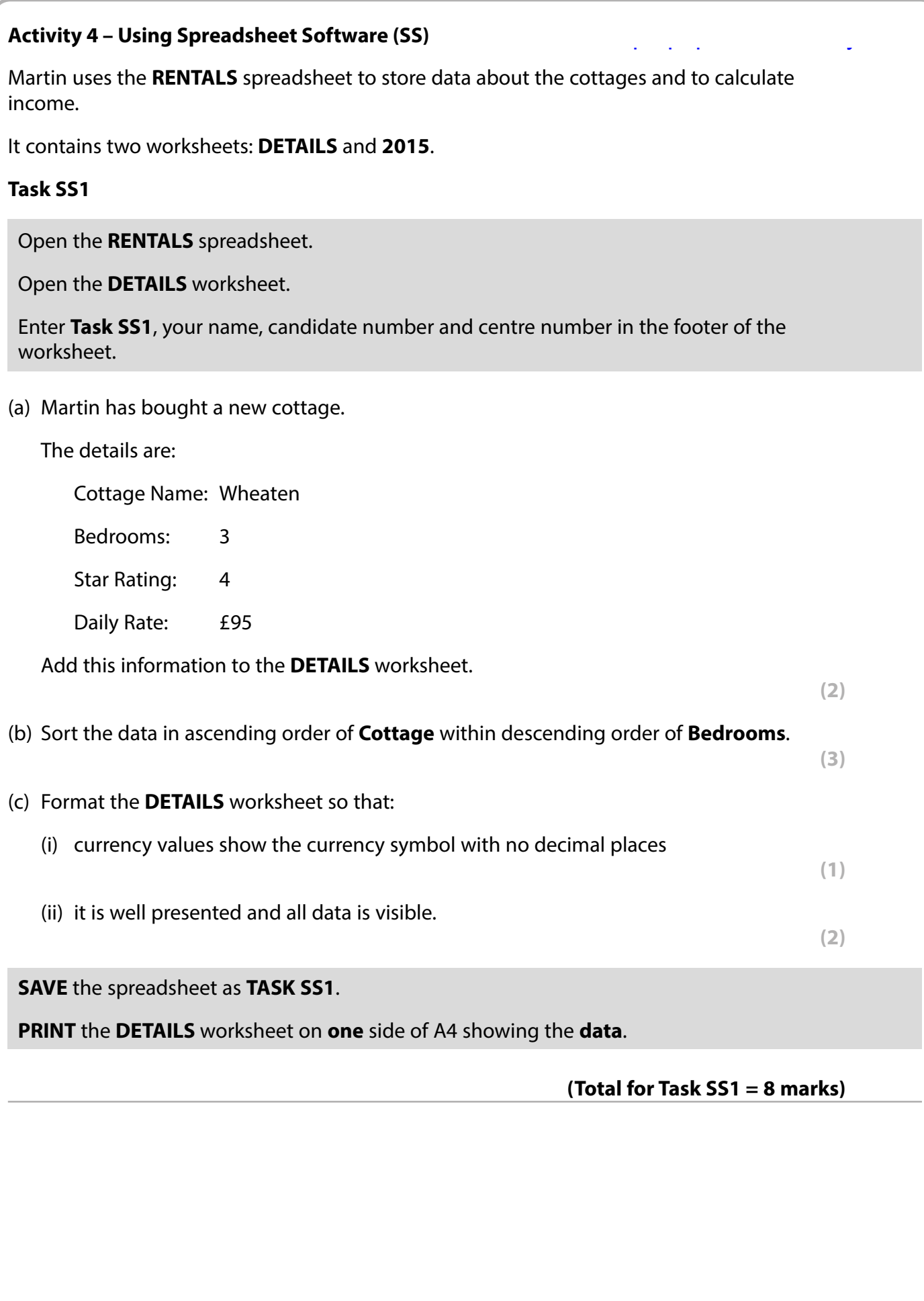

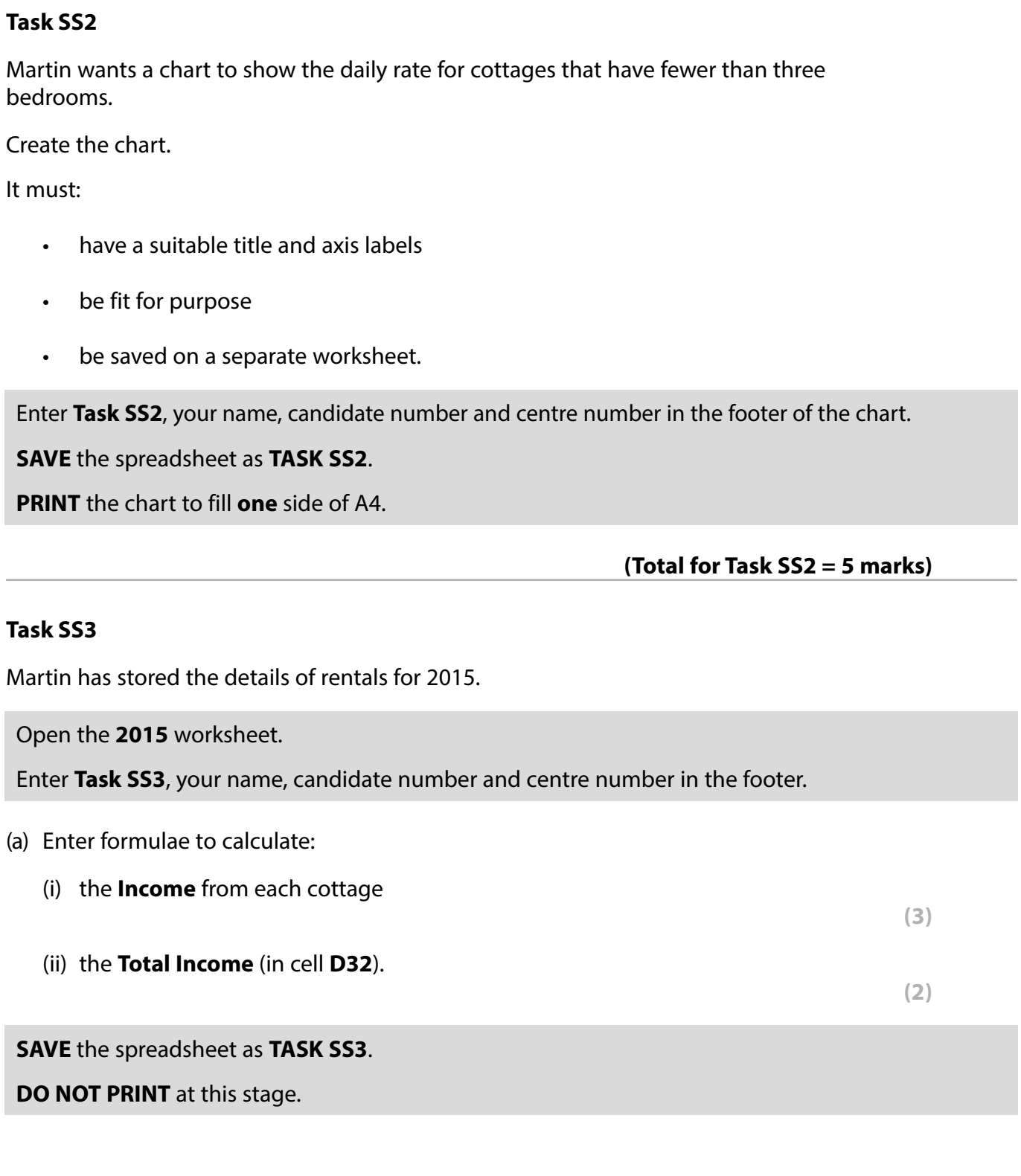

(b) The number of days that each cottage was available for rental in 2015 are entered in cell **D3**.

Martin wants to know the percentage of the days available that were used for each cottage.

Enter formulae to calculate the **Percentage Used** for each cottage.

**(3)**

**PRINT** the 2015 worksheet on **one** side of A4 showing the **formulae**.

Make sure that row and column headings are shown.

Make sure that columns **D** and **E** are wide enough to show the complete formulae.

Reduce the width of other columns, if necessary, to ensure that all formulae can be read.

#### **(Total for Task SS3 = 8 marks)**

# **Task SS4** Martin is concerned that the **Percentage Used** for some cottages is too low. Martin thinks that if the **Percentage Used** is less than 40%, reducing the daily rate by £2 will increase the number of days rented by 5. Enter formulae for each cottage to calculate: (a) the **Revised Daily Rate (2)** (b) the **Revised Days Rented (2)** (c) the **Revised Income (2)** (d) the **Total Revised Income** (in cell **H32**). **(1)**

**SAVE** the spreadsheet as **TASK SS4**.

**PRINT** the **2015** worksheet on **one** side of A4 showing the **formulae**.

Make sure the row and column headings are shown.

Make sure the columns **F**, **G** and **H** are wide enough to show the complete formulae.

Reduce the width of other columns, if necessary, to ensure that all formulae can be read.

**(Total for Task SS4 = 7 marks)**

# **TOTAL FOR ACTIVITY 4 = 28 MARKS**

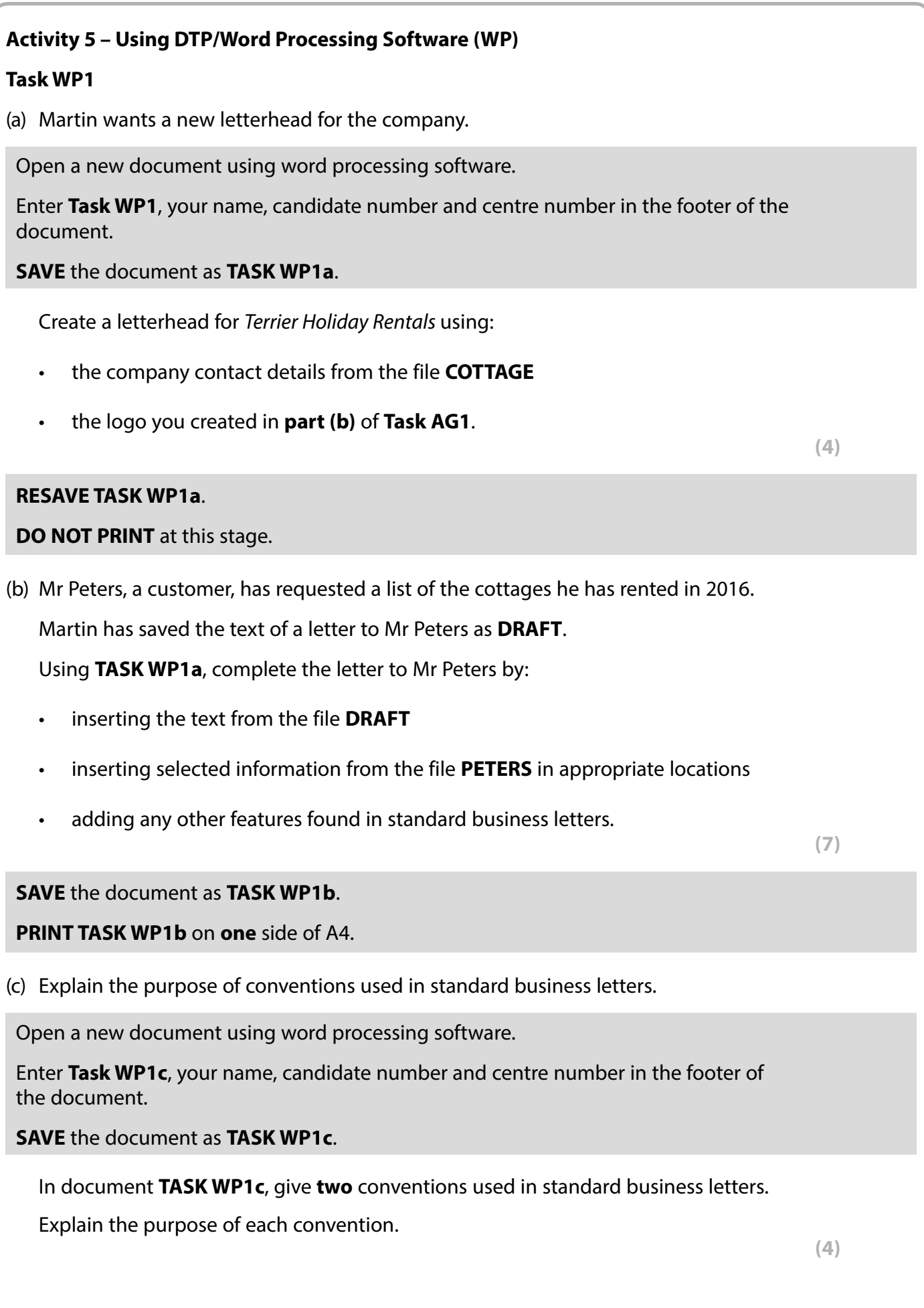

## **RESAVE TASK WP1c**.

**PRINT TASK WP1c** on **one** side of A4.

**(Total for Task WP1 = 15 marks)**

**TOTAL FOR ACTIVITY 5 = 15 MARKS TOTAL FOR PAPER = 100 MARKS**